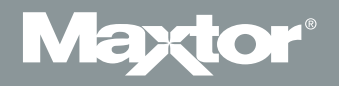

# Setup Guide

**MAXTOR FUSION ™**

Setup Guide Setup Guide ▼

# **Maxtor Fusion – Setup Guide**

# **Thank you for selecting a Maxtor product.**

Maxtor Fusion™ lets you simply organize and personalize all your digital photos, videos, music and documents and selectively share your experiences with family, friends and colleagues either privately or publicly in a secure environment.

While providing one central safe location for all your digital content, Maxtor Fusion's simple web-based interface makes blending and assembling all types of files easy, provides versatility with support for Windows and Macintosh operating systems, and enables quick remote access to all your content from anywhere, anytime. The Gigabit Ethernet connection to your network router enables fast access and two USB ports are provided for easy storage expansion with additional external hard drives.

# **Maxtor Fusion features:**

- Simple interface to organize personalize and selectively share all types of digital content
- Secure environment for private and public sharing
- Email invitation to specified guests safely takes them directly to what you want to share
- Assemble different types of content to share more expressive digital experiences
- Easily create unique combinations of photos and videos from the same event for different people
- One central safe location for all your digital content
- Remote access to all your digital content anytime, anywhere
- High capacity storage for large amounts of data
- Supports Windows XP SP2 or higher and Macintosh OS X (10.4) or higher
- Fast Gigabit Ethernet connection to network router
- Easy expansion Two USB ports for additional hard drives

Note: This document provides the basics steps needed to connect and configure your Maxtor Fusion. For more comprehensive information, please refer to the Maxtor Fusion's Help File located in Maxtor Fusion's Web Interface or you can download the Users Guide, Troubleshooting help and FAQ's from: http://support.maxtor.com/fusion.

# **System Requirements**

#### Microsoft Windows

- Pentium III 500 MHz system equivalent or higher
- 50MB hard disk space
- 256MB RAM (512MB or more recommended)
- Windows XP Home/Professional/Media Center Edition SP2 or higher
- Video/Display: 1024 x 768 screen resolution
- Internet Browser Requirements:
	- Microsoft Internet Explorer 6.0 SP1 or higher
	- Mozilla Firefox 1.5 or higher
- Available 10Mbps or faster Ethernet adapter
- CD-ROM or DVD-ROM

#### Macintosh

- Apple PowerPC G3 processor equivalent or higher
	- -or-
- Intel Core Duo 1.66 MHz processor equivalent or higher
- 20MB hard disk space
- 256MB RAM (512MB or more recommended)
- Macintosh OS X 10.4 or higher
- Video/Display: 1024 x 768 screen resolution
- Internet Browser Requirements: Mozilla Firefox 1.5 or higher
	- Note: Apple Safari 1.2 or higher is supported for Setup Wizard functionality but is not supported for user login sessions.
- Available 10Mbps or faster Ethernet adapter
- CD-ROM or DVD-ROM

# **Network Hardware Prerequisites**

– A broadband connection via DSL, cable modem, etc.

Note: A dial-up connection is not recommended because uploading content will be slower.

– A DHCP-enabled router is needed so that you can share content and have the ability to setup accounts for other people. It is also strongly recommended that you have your router's model number and user manual available for use later on in this Setup Guide.

# **Before You Start the Installation**

The installation process for your Maxtor Fusion can be made simpler if you take a moment to fill out the items marked with an \* in the Maxtor Fusion - Installation Checklist - located at the end of this quide.

You will also be asked to create a Dynamic DNS Hostname, if you do not already have an existing Hostname, in order to share your pictures, music and movie files with your friends and family. If this is new to you, please take a moment and review these web sites for more information before beginning the installation: www.No-IP.com and/or www.dyndns.org.

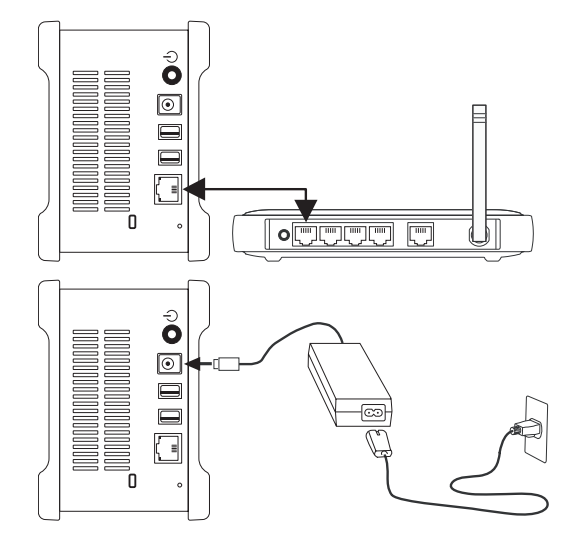

# **Step 1. Connect Your Fusion**

#### Connect the Ethernet Cable

- 1. Plug one end of the supplied Ethernet cable into your DHCP-enabled router.
- 2. Plug the other end of the Ethernet cable into the Ethernet port on your Maxtor Fusion.

#### Connecting the Power

- 1. Plug the round female connector from the power adapter into the Fusion's power connector.
- 2. Plug the two-pin female connector on the power cord into the power adapter.
- 3. Plug the standard electrical plug from the power adapter into your power source.

# **Step 2. Power up Your Fusion**

- 1. Press the round black button on the back panel of your Maxtor Fusion. The green LED (light) will illuminate in the center of the power button.
- 2. Your Fusion will now start. The start up process can take up to one minute to complete.

Various LED activity will appear on your Maxtor Fusion when power is applied. The tables and illustrations on the next page define the meaning/status of each LED.

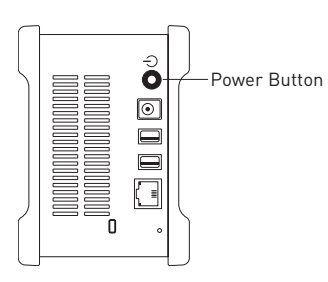

# **Maxtor Fusion Power/Status LED Definitions**

### Back Panel LEDs

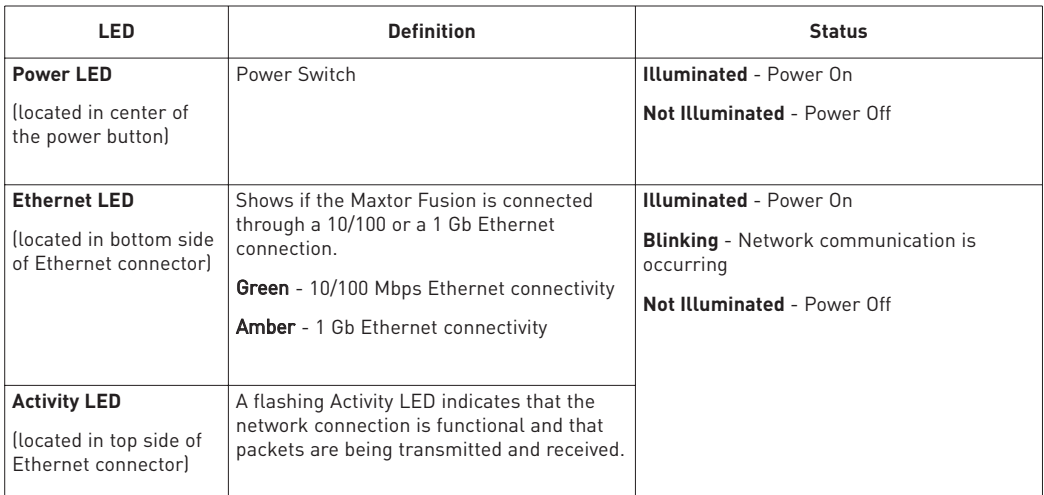

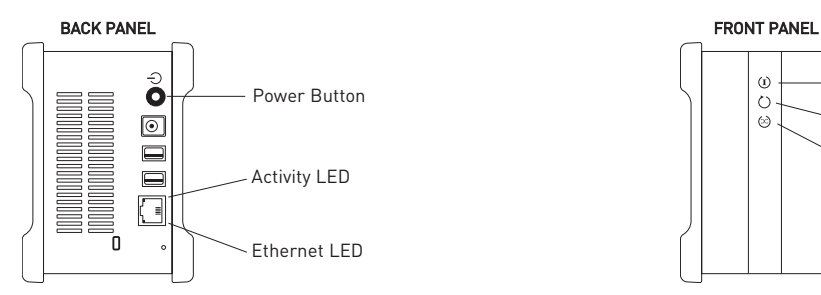

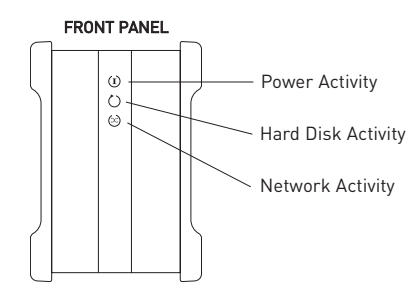

### Front Panel LEDs

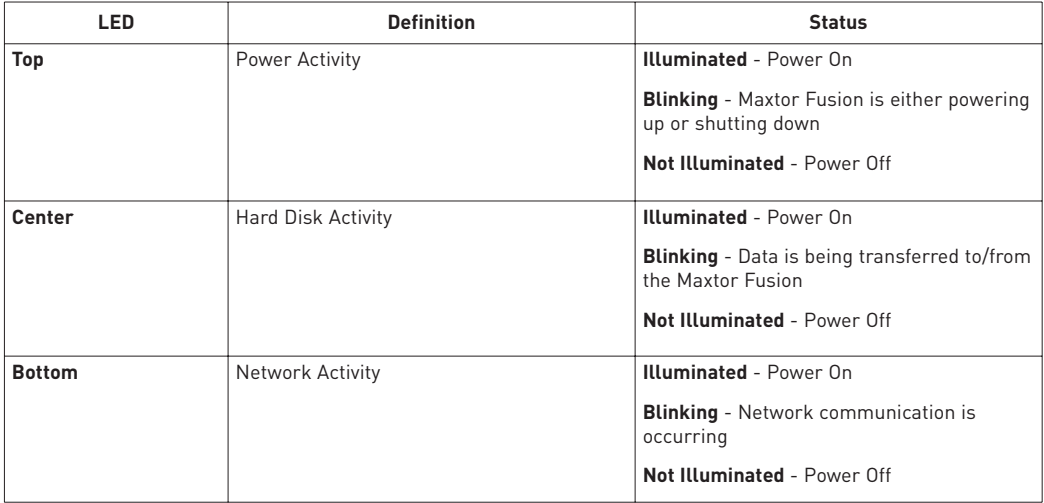

Note: Refer to the Maxtor Fusion Users Guide for more information on LED definitions and status.

#### Install Software – Part I Setup

- 1. Insert your Maxtor Fusion Installation CD into your CD-ROM/DVD-ROM drive.
	- a. Windows:
		- The Setup & Installation screen appears. If this screen does not appear, click Start  $\rightarrow$ Run. Browse to the CD-ROM/DVD-ROM drive containing the installation CD, double-click Setup and click OK.
	- b. Macintosh:
		- Double-click on the Fabrik Setup icon located on the desktop.
		- Double-click Fabrik Setup.
- 2. The Setup & Installation window appears. Select the Maxtor Fusion you are interested in setting up. If this is your first Maxtor Fusion, then there will only one choice. As you add Maxtor Fusion's to your network, more choices will appear. After selecting the Fusion, choose Setup.

The Welcome – Part I Setup window displays in your browser. From this setup screen, you will be prompted to enter the serial number. The serial number is located on the back panel label of your Maxtor Fusion. A valid serial number is required for installation. Enter the serial number click on the Next button.

- 3. From the next screen, you will be asked to provide your first name, last name and an email address. Your email address is necessary to keep you informed about any updates or changes that are made to the Maxtor Fusion product. Enter this information and click the Next button.
- 4. You will then be prompted to provide a password for the admin user account. From this screen, select the System Time Zone for which the Maxtor Fusion is located. Enter an admin Password, re-enter the Password, provide a Password Hint, select the System Time Zone and click Next.
- 5. The IP Address page will display in your browser. The Maxtor Fusion is quite intuitive and on its own and will find the appropriate IP Address and populate the correct information into the appropriate fields. You won't have to enter any information. Click the **Next** button to continue.
- 6. The Congratulations page displays in your browser. The Part I Setup of your Maxtor Fusion account is complete. A Summary of Settings is provided as a reference for you. It is highly recommended that you either print this page or document these settings in the Maxtor Fusion Installation Checklist located at the end of this Setup Guide. Click the Finish button to continue.
- 7. A pop-up window will display informing you that the setup process needs up to one minute to complete. Click the OK button to continue. A second pop-up window will display informing you when the setup process is complete and that you will be re-directed to the login screen. Click the OK button to continue.

#### Install Software – Part I Setup

8. The Login page displays in your browser. Type admin and then type the admin password (created earlier in step 4) in the appropriate fields.

Click the Next button to continue.

Note: In the event that the password was lost or forgotten, click on the Forgot Password? link. After doing so, the password Hint (created in Step 4) will display.

9. You are now logged into the Maxtor Fusion Web Interface. Within the first page a window displays asking if you "Would you like to set up your Maxtor Fusion so that you will be able to access it remotely & share your content?"

Click OK to proceed.

#### Install Software – Part II Setup

This portion of the Setup Guide will provide with you with the basics for:

- Adding sub-user accounts
- Activating the email invitation engine for private sharing of content
- Configuring the system for access over the internet

#### Adding Sub-user Accounts

The first thing we will do is help you setup a sub-user to your Maxtor Fusion.

Creating a sub-user Account:

- 1. Enter a User name.
- 2. Enter a Password and re-enter the Password to confirm it.
- 3. Provide a Password Hint.
- 4. Enter the user's Email Address and re-enter the Email Address to confirm it. Once you have completed filling in the new sub-user's information, click the Next button.

Note: Refer to the Maxtor Fusion Users Guide for more information about creating sub-user accounts.

### Install Software – Part II Setup

#### Getting Started - Setting up Dynamic DNS

Note: DNS is at the core of every Internet transaction, so it is important that DNS always works. This portion of the Setup may prove challenging to complete. Refer to the Maxtor Fusion Users Guide for detailed information as needed.

#### Configuring a Hostname

1. You will need to provide a Hostname for your Maxtor Fusion. If you do not have a Hostname, getting one is free and easy. There are 3 options:

OPTION 1: If you already possess a static Hostname.

- a. From the Dynamic DNS page, click the Static button and click Next.
- b. In the field provided enter Your DNS Host Name and click Next.

OPTION 2: Configuring Dynamic DNS through No-IP.com

a. From the Dynamic DNS page, click on the No-IP.com button.

If you have an existing account:

- I. Click the "I have an existing account" button and click Next.
- II. You will be prompted to enter the following information:
	- Dynamic DNS Username
	- Dynamic DNS Password
	- Confirm the Dynamic DNS Password
	- Your DNS Host Name

Enter this information in the fields provided and click Next.

If you need to setup an account with this dynamic DNS service provider:

- I. Click on the "I need to setup an account with this dynamic DNS service provider." button and click Next.
- II. The No-IP.com New User page opens. Enter the appropriate information in the fields to Create a New User Account.

Note: For more information regarding configuring Dynamic DNS via No-IP:

- Go to http://www.no-ip.com/getting\_started.php
- Refer to the Maxtor Fusion Users Guide for detailed comprehensive procedures for creating a Dynamic DNS Host through No-IP.com.

### Install Software – Part II Setup

#### Configuring a Hostname (cont.)

- III. Once you have created your Dynamic DNS Host, return back to the Maxtor Fusion Dynamic DNS page. Enter the dynamic DNS settings from your service provider:
	- Dynamic DNS Username
	- Dynamic DNS Password
	- Confirm the Dynamic DNS Password
	- Your DNS Host Name

Enter this information in the fields provided and click Next.

OPTION 3: Configuring Dynamic DNS through DynDNS.org

- a. From the Dynamic DNS page, click on the DynDNS.org button.
- If you have an existing account:
- I. Click on the "I have an existing account" button and click Next.
- II. You will be prompted to enter the following information:
	- Dynamic DNS Username
	- Dynamic DNS Password
	- Confirm the Dynamic DNS Password
	- Your DNS Host Name

Enter this information in the fields provided and click Next.

If you need to setup an account with this dynamic DNS service provider:

- I. Click on the "I need to setup an account with this dynamic DNS service provider" button and click Next.
- II. The Dynamic DNS home page opens.

#### Note: For more information regarding configuring Dynamic DNS via DynDNS:

- Go to http://www.dyndns.com/services/dns/dyndns/howto.html
- Refer to the Maxtor Fusion Users Guide for detailed comprehensive procedures for creating a Dynamic DNS Host through DynDNS.org.
- III. Now that we have created our Dynamic DNS Host, let's return back to the Maxtor Fusion Dynamic DNS page. Enter the dynamic DNS settings from your service provider:
	- Dynamic DNS Username
	- Dynamic DNS Password
	- Confirm the Dynamic DNS Password
	- Your DNS Host Name

Enter this information in the fields provided and click Next.

### Install Software – Part II Setup

#### Configuring a Hostname (cont.)

2. After processing, the Email Invitation page opens. By entering your settings for an SMTP outgoing mail server, you will be able to send private email invitations to share your pictures, video, music and documents with selected quests. In the fields provided, enter the **SMTP Server Name** and the Port Number used by this server (it is usually Port 25) and click Next.

Note: You can verify the SMTP entries by opening the email account associated with your Dynamic DNS User Name. If your SMTP settings are correct, you will receive an email from the Maxtor Fusion interface informing you of the successful settings.

3. After processing, the Port Forwarding page opens. For access to your Maxtor Fusion account from the Internet, you must configure the Port Forwarding settings for your router so that it can direct the desired traffic to your Maxtor Fusion account. For a detailed setup guide, select your router manufacturer and router model from the provided drop down fields. Once your router is selected, you can click on the link "Visit Manufacturer Site"; from this a browser window launches to http://www.portforward.com where the procedure for configuring you router's port forwarding is open.

Note: You may want to document and/or print your router's Port Forwarding procedure for future reference.

- 4. At this point, you need to configure your router for Port Forwarding. To do this, launch a separate browser window. Type your browser's default IP Address in the Address field. When prompted, type the router administrator's username and password to authenticate. Follow the procedures to configure your router for Port Forwarding.
- 5. Save the settings when finished, close this browser window and return back to the Maxtor Fusion Web Interface.
- 6. From the Maxtor Fusion Web Interface, click the Test button to verify your port forward settings. A pop-up window briefly appears notifying that, "the test was successful." Click Next to continue.

Note: If the test fails, you must access your router's port forwarding settings and very your entries.

- 7. The Review page opens and provides a listing of:
	- Your Dynamic DNS Host:
	- Your Dynamic DNS User name:
	- Your Dynamic DNS Password:
	- Your SMTP Server:
	- Your Port Forwarding info:
	- Your Public URL/Link:

Review these settings and click Finish to start organizing, socializing, and personalizing your digital content.

# **Maxtor Fusion – Installation Checklist**

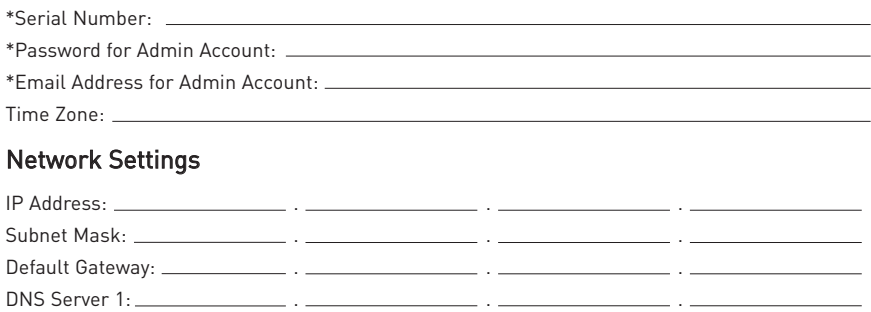

DNS Server 2: . . .

Note: Though not required, it is recommended that you document this information.

#### User Account Information

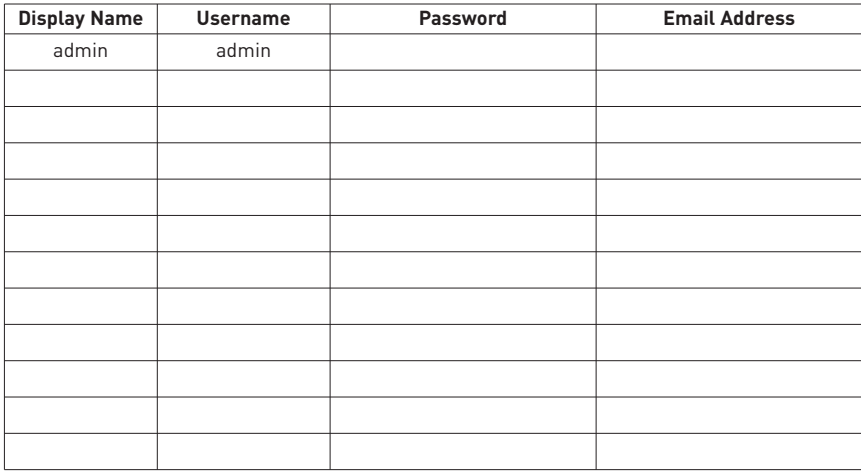

Note: You can create up to eleven (11) sub-user accounts on your Maxtor Fusion.

#### Dynamic DNS Service and Settings

\*Dynamic DNS Service Provider:

\*Username for Dynamic DNS Service:

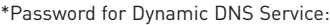

\*Hostname:

#### Outgoing Email Settings (for Email Invitations)

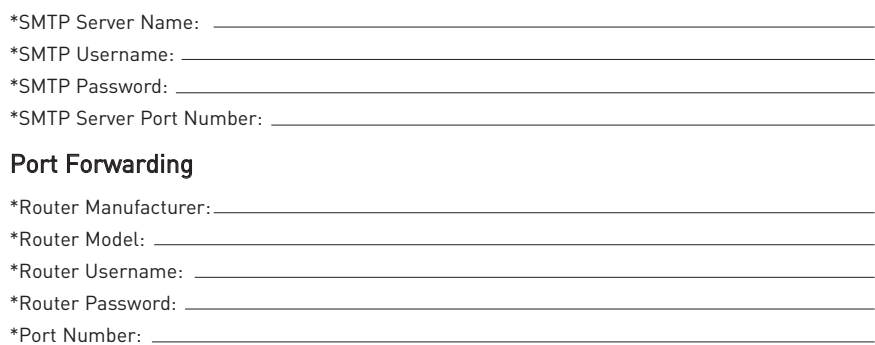

Note: The default port number is 8888, but any port between 1-65536 will work if properly configured. \* Denotes information that should be recorded for an easy installation and for future reference.

# **Limited Warranty Statement**

#### Maxtor's warranty obligations are limited to the terms set forth below.

Please note that Maxtor reserves the right to update from time to time the warranty terms provided for new purchases of Maxtor products, and to establish the effective date of those updated warranty terms. Please refer to www.maxtor.com for the then current form of Limited Warranty Statement for Maxtor brand products.

Please note that Maxtor products are distributed outside the United States and Canada through local authorized distributors and resellers ("Resellers"). These Resellers generally offer a consumer warranty, and associated warranty services, to consumer purchasers. Maxtor recommends that consumers in these jurisdictions first contact the Reseller from whom they purchased the Maxtor product for all issues with regard to product defects and the applicable product warranty.

Maxtor warrants to the original consumer purchaser ("you") that new Maxtor disk drive products ("New Products") will be free from defects in material and workmanship for the Standard Warranty Period for the relevant New Product. The Standard Warranty Period for the various New Products marketed by Maxtor and for the geographies in which they are sold is detailed on www.maxtor.com.

The warranty period on replacements for New Products is the remainder of the warranty on the original New Product or 90 days from the date of shipment of the replacement product, whichever is longer.

In addition to the New Products, Maxtor may from time to time sell refurbished disk drive products which are not new and which have been reconditioned to Maxtor's standards for refurbished products ("Refurbished Products"). Unless a warranty period ("Refurbished Warranty Period") is designated by Maxtor for the specific Refurbished Product either on www.maxtor.com or on the product packaging (as applied by Maxtor), Refurbished Products are provided strictly on an "AS IS" basis and Maxtor disclaims any and all warranties or conditions whatsoever for Refurbished Products.

To the extent that Maxtor so designates a warranty period for the Refurbished Product, Maxtor warrants to the original consumer purchaser that the Refurbished Product will be free from defects in material and workmanship for the associated Refurbished Warranty Period.

New Products and Refurbished Products are together referred to as "Products." The start of the Standard Warranty Period or Refurbished Warranty Period (together referred to as the "Warranty Period"), as the case may be, is the documented date of your purchase of the Product from Maxtor or Maxtor's authorized reseller. In the absence of a documented purchase date, the start of the Warranty Period will be deemed the date of original shipment by Maxtor from its point of new or refurbish manufacture, as the case may be, to Maxtor's customer.

The Products are manufactured from parts and components that are new or equivalent to new in accordance with industry standards.

If you discover a defect in material or workmanship during the Warranty Period, and Maxtor agrees that the defect exists, Maxtor will, at its option, repair or replace the Product at no charge to you, provided it is returned during the applicable Warranty Period, with transportation charges prepaid, to the facility designated by Maxtor. The Product must be properly packaged in Maxtor or Maxtorapproved packaging, with the Return Material Authorization clearly displayed on the outside of the packaging, to obtain warranty service. Products that fail within the first 30 days after purchase will be replaced with a new Product. Maxtor may require proper proof of purchase documentation prior to issuing the replacement Product.

If Maxtor elects to repair a Product, Maxtor owns all parts removed from the repaired Product. Maxtor uses new and reconditioned parts made by various manufacturers in conjunction with warranty repairs and replacement Products. Repair parts or replacement Products may, at Maxtor's option, include an equal or better model or features.

Maxtor has no responsibility whatsoever with regard to any content or data on returned Products.

To request warranty service and before returning a Product to Maxtor, please contact the Maxtor Service Center. Refer to the Maxtor Installation Guide or www.maxtor.com for your online guide to find the appropriate telephone number for obtaining customer assistance within your jurisdiction and the proper address for shipping authorized returns. Once the Maxtor Service Center determines that a repair is required, Maxtor will issue an RMA number. A copy of your receipt or bill of sale bearing the name and location of Maxtor's authorized reseller and the Maxtor serial number and model number of the Product in which the defect has been reported may be required as a proof of your purchase for warranty service. Note that, as an alternative, Maxtor offers an online warranty return option for certain Products through www.maxtor.com.

You are responsible for saving or backing up data contained in any Product returned to Maxtor in conjunction with warranty or any other services. Maxtor shall have no responsibility for such data whatsoever and shall have no liability arising out of any damage to, or loss or disclosure of, such data.

This limited warranty applies only to the Maxtor products that can be identified by the original, unaltered Maxtor trademark, trade name or logo affixed to them. Maxtor does not warrant any product that is not manufactured by, for, or with permission from Maxtor, or which is not otherwise distributed by Maxtor under the Maxtor brand.

This warranty does not cover any of the following conditions:

- Abuse, unreasonable use, mistreatment, or neglect
- Unusual physical or electrical stress or power fluctuations
- Damage caused during installation of the Product
- Damage or capacity/performance/operational resetting caused by the equipment or system with which the Product is used
- Damage caused by modification or repair not made or authorized by Maxtor
- Products whose Maxtor Serial Number and/or Material Number label have been removed, torn or defaced
- Damage caused by use of non-Maxtor packaging
- Damage caused by improper or improperly used packaging
- Damage caused by lack of ESD protection
- Products that are determined to be stolen.

Further, this limited warranty is void if the Product cover, or any label or seal on the Product, is removed or damaged.

Maxtor owns all parts removed from the repaired Products. Maxtor uses new and reconditioned parts in performing warranty repairs and building replacement products.

FAILURE TO COMPLETE AND RETURN ANY MAXTOR PRODUCT REGISTRATION FORM WILL NOT DIMINISH YOUR WARRANTY RIGHTS. Certain Products include software or firmware as a component ("Software"). Maxtor or its suppliers retain all rights of ownership in such Software and any use of the Software is subject to the license agreement provided by Maxtor accompanying such Software. If no license is provided by Maxtor, you are granted the limited right to use the Software as required for the operation of the Product and no other rights are granted whatsoever. Certain Software is licensed under the GNU General Public License Agreement ("GPL Software"). EXCEPT AS OTHERWISE PROVIDED BY MAXTOR IN A WRITTEN LICENSE AGREEMENT, SOFTWARE IS OFFERED "AS IS" AND MAXTOR GRANTS NO WARRANTIES OF ANY KIND, EXPRESS OR IMPLIED, BY STATUTE, COMMUNICATIONS OR OTHERWISE WITH REGARD TO THE SOFTWARE. MAXTOR SPECIFICALLY DISCLAIMS ANY IMPLIED WARRANTIES OF MERCHANTABILITY, FITNESS FOR A PARTICULAR PURPOSE OR NONINFRINGEMENT WITH RESPECT TO THE SOFTWARE. Please note that Maxtor makes the source code for the GPL software available through www.maxtor.com.

TO THE MAXIMUM EXTENT PERMITTED BY LAW, THIS WARRANTY AND THE REMEDIES SET FORTH ABOVE ARE EXCLUSIVE AND IN LIEU OF ALL OTHERS, WHETHER ORAL OR WRITTEN, EXPRESSED, IMPLIED OR STATUTORY. OTHER THAN AS EXPRESSLY SET FORTH HEREIN, MAXTOR SPECIFICALLY DISCLAIMS TO THE MAXIMUM EXTENT PERMITTED BY LAW ANY AND ALL REPRESENTATIONS, WARRANTIES AND CONDITIONS AS TO THE PRODUCTS, SERVICES, OR ANY OTHER MATTER WHATSOEVER. IN PARTICULAR, BUT WITHOUT LIMITING THE GENERALITY OF THE FOREGOING, MAXTOR SPECIFICALLY DISCLAIMS ANY AND ALL IMPLIED OR DEEMED WARRANTIES AND CONDITIONS OF SATISFACTORY QUALITY, MERCHANTABILITY, FITNESS FOR A PARTICULAR PURPOSE, PERFORMANCE IN A SKILLFUL AND WORKMANLIKE MANNER, AND NON-INFRINGEMENT OF THIRD PARTY RIGHTS OR ANY OTHER WARRANTY ARISING FROM A COURSE OF DEALING OR USAGE OF TRADE. THIS LIMITED WARRANTY DOES NOT APPLY TO, AND MAXTOR MAKES NO WARRANTY TO YOU WITH REGARD TO, PRODUCTS ORIGINALLY SOLD AS AN INTEGRATED COMPONENT OF A SYSTEM NOT SUPPLIED BY MAXTOR, OR PRODUCTS PROVIDED UNDER A THIRD PARTY LEASING OR SERVICE ARRANGEMENT. No Maxtor distributor, reseller, dealer, agent or employee is authorized to make any modification, extension or addition to this warranty.

MAXTOR IS NOT RESPONSIBLE OR LIABLE FOR ANY INDIRECT, UNFORESEEABLE, SPECIAL, INCIDENTAL OR CONSEQUENTIAL DAMAGES HOWEVER CAUSED AND WHETHER OR NOT MAXTOR WAS ADVISED OF THE POSSIBILITY OF SUCH DAMAGES, INCLUDING BUT NOT LIMITED TO, COSTS OF PROCUREMENT OF SUBSTITUTE GOODS, LOSS OF DATA OR PROGRAMS, LOST PROFITS, DOWNTIME, GOODWILL, DAMAGE OR REPLACEMENT OF EQUIPMENT AND PROPERTY, AND ANY COSTS OF RECOVERING, PROGRAMMING OR REPRODUCING ANY PROGRAM OR DATA STORED IN OR USED WITH MAXTOR PRODUCTS OR ANY OTHER DAMAGES ARISING OUT OF THE PURCHASE, USE OR PERFORMANCE OF THE PRODUCT. Maxtor is not, and cannot be, responsible for any losses or damages arising out of any loss of, or any inability to access, data as a result from the failure of a Product, and accordingly you bear this risk. The allocation of risk under this limitation of liability is reflected in the purchase price of the Product. This limitation of liability, however, will not apply to claims for death or personal injury caused by the negligence of Maxtor or its associated companies, officers, representatives or agents.

Some jurisdictions do not allow the exclusion or limitation of incidental or consequential damages or exclusions of implied or deemed conditions or warranties, so the above limitations or exclusions may not apply to you. This warranty gives you specific legal rights, and you may also have other rights that vary from jurisdiction to jurisdiction. By way of example, if a Product is purchased from Maxtor or Maxtor's authorized reseller by you in Europe, Africa or the Middle East, you may have additional warranty rights which are explained at www.maxtor.com.

Please note that you are expressly not permitted to use the Products in conjunction with the operation of nuclear facilities, aircraft navigation, aircraft communication, aircraft flight control, aircraft air traffic control systems, weapons devices or systems, or in any devices or systems in which a malfunction (including, without limitation, software related delay or failure) would result in foreseeable risk of injury or death to the operator of the device or system, or to others.

This Statement of Limited Warranty shall be exclusively interpreted in accordance with the English language with the meaning of its terms. Should any provisions of this Limited Warranty be declared invalid by any court of competent jurisdiction, the balance of this Limited Warranty will remain in full force and effect. In addition, should a translation of this Limited Warranty deviate from the English language version, only the English language version shall apply and be binding.

© 2006 Maxtor Corporation. All rights reserved. Changes are periodically made to the information herein which will be incorporated in revised<br>editions of this publication. Maxtor may make changes or improvements to the pro